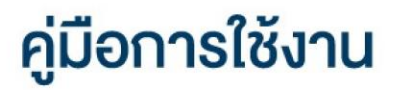

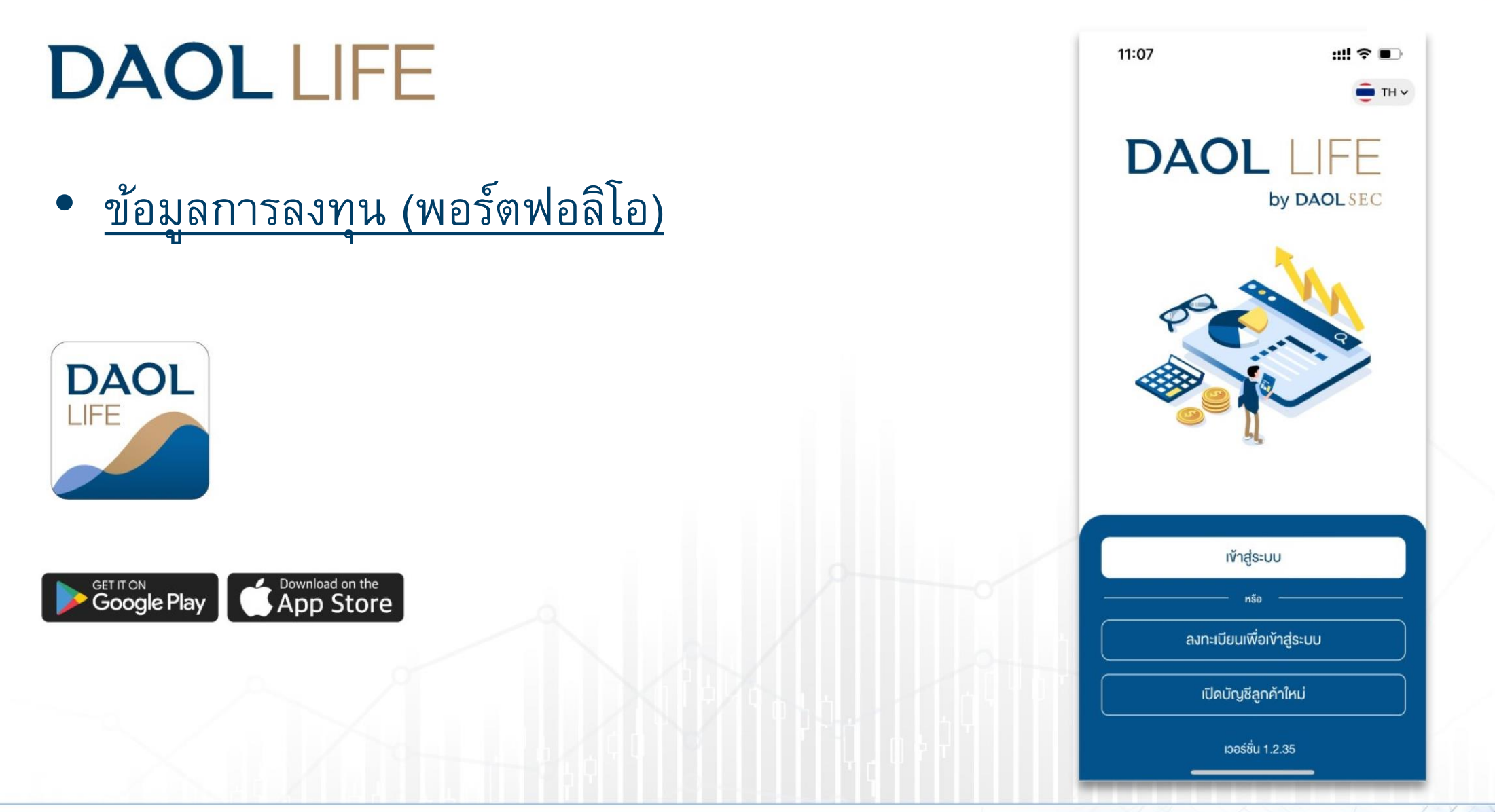

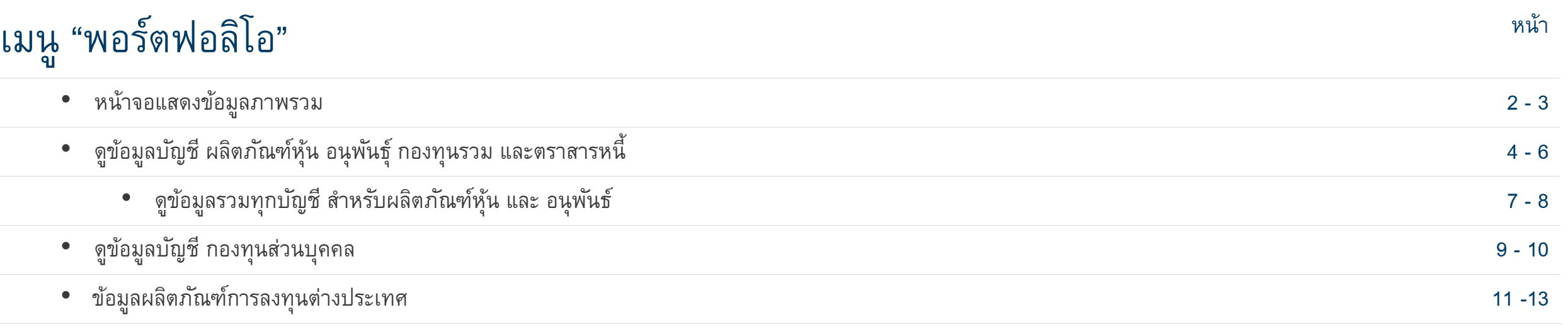

### กดปุ่ม "พอร์ตฟอลิโอ" ด้านล่างหน้าจอ เพื่อ เข้าสู่หน้าหลักของเมนู พอร์ตฟอลิโอ

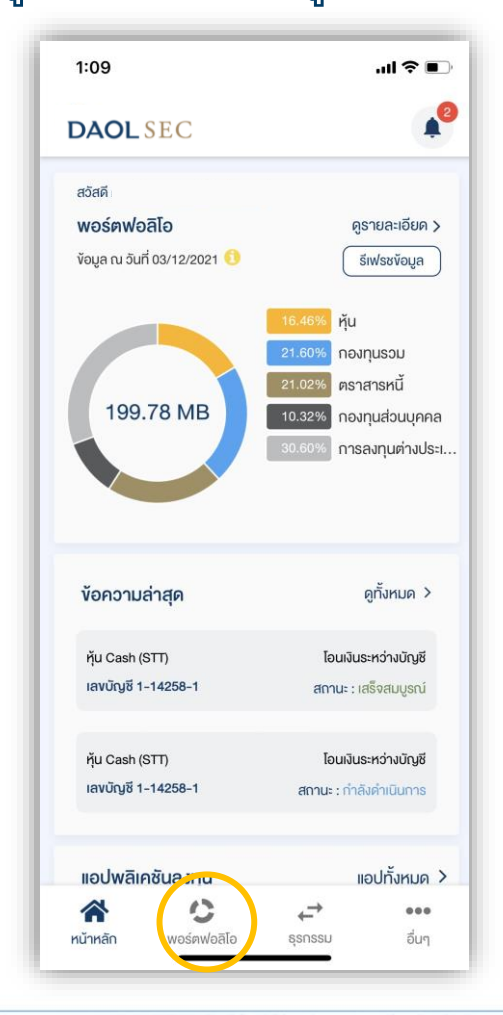

# ผู้ลงทุนสามารถติดตามข้อมูล การลงทุนของแต่ละผลิตภัณฑ์ ได้จากเมนู "พอร์ตฟอลิโอ"

ข้อมูลสินทรัพย์เงินลงทุนจะแสดงข้อมูลจากฐานข้อมูลที่มีการอัพเดทล่าสุด ณ สิ้นวันทำการก่อนหน้า (T-1)

\*\* ฐานข้อมูลในแต่ละผลิตภัณฑ์มีรอบการอัพเดทข้อมูลที่แตกต่างกันไป ตามลักษณะและเงื่อนไขของผลิตภัณฑ์\*\*

# เมื่อกดเลือก เมนู "พอร์ตฟอลิโอ " หน้าจอแสดงข้อมูลภาพรวม

1. กราฟแสดงสัดส่วนการลงทุนตามประเภทผลิตภัณฑ์

2. แถบแสดงมูลค่าเงินลงทุนรวมทุกผลิตภัณฑ์

3. แถบแสดงมูลค่าเงินลงทุน แบ่งตามประเภท

4. ตัวกรองข้อมูลแยกตาม ผู้แนะนำการลงทุน ( IC ) กรณี นักลงทุนมีการเปิดบัญชีกับเจ้าหน้าที่ฯ ตั้งแต่ 2 ท่านขึ้นไป

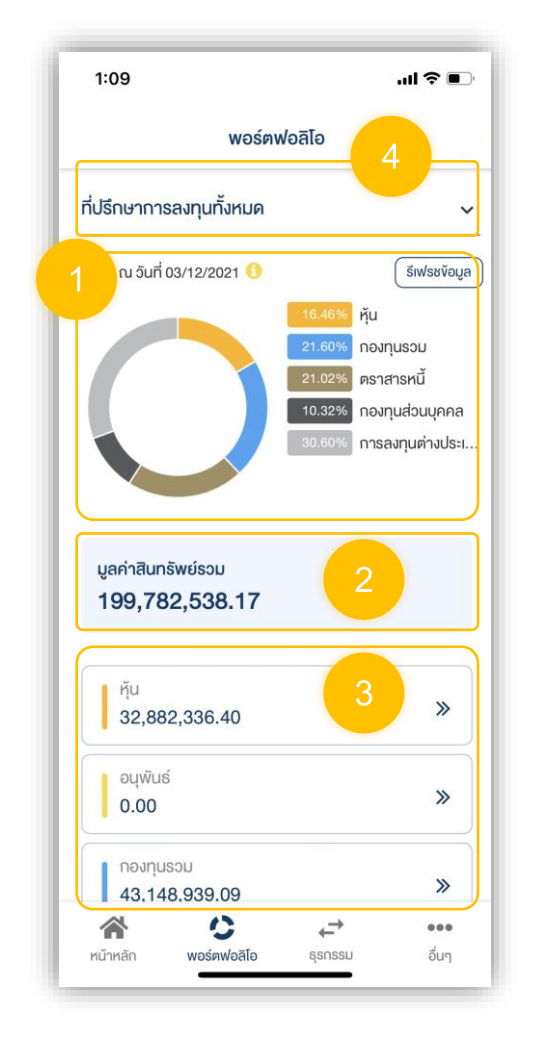

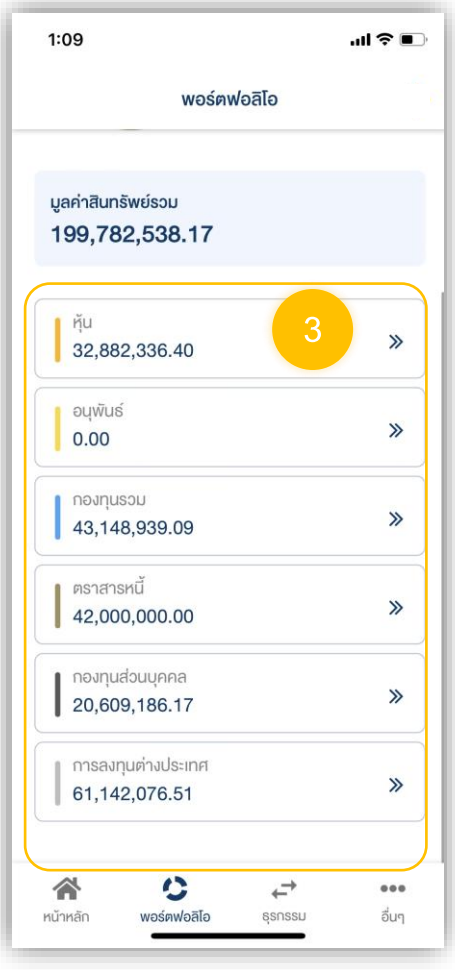

4

# ข้อมูลระดับผลิตภัณฑ์

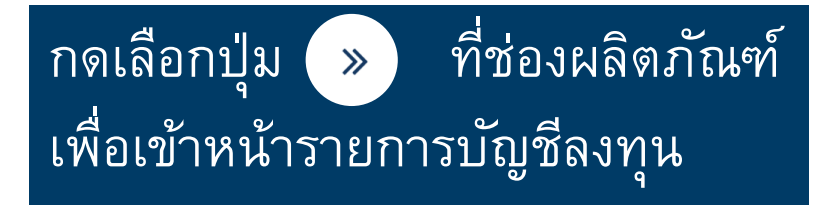

สามารถเข้าหน้ารายการบัญชีลงทุนได้ต่อเมื่อมีการเปิดบัญชีลงทุนสำเร็จ แล้วอย่างน้อย 1 บัญชีในประเภทผลิตภัณฑ์นั้น ๆ

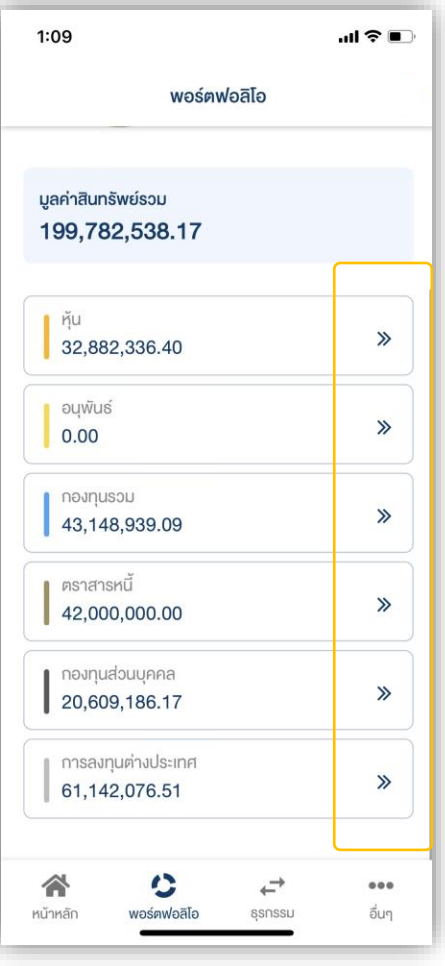

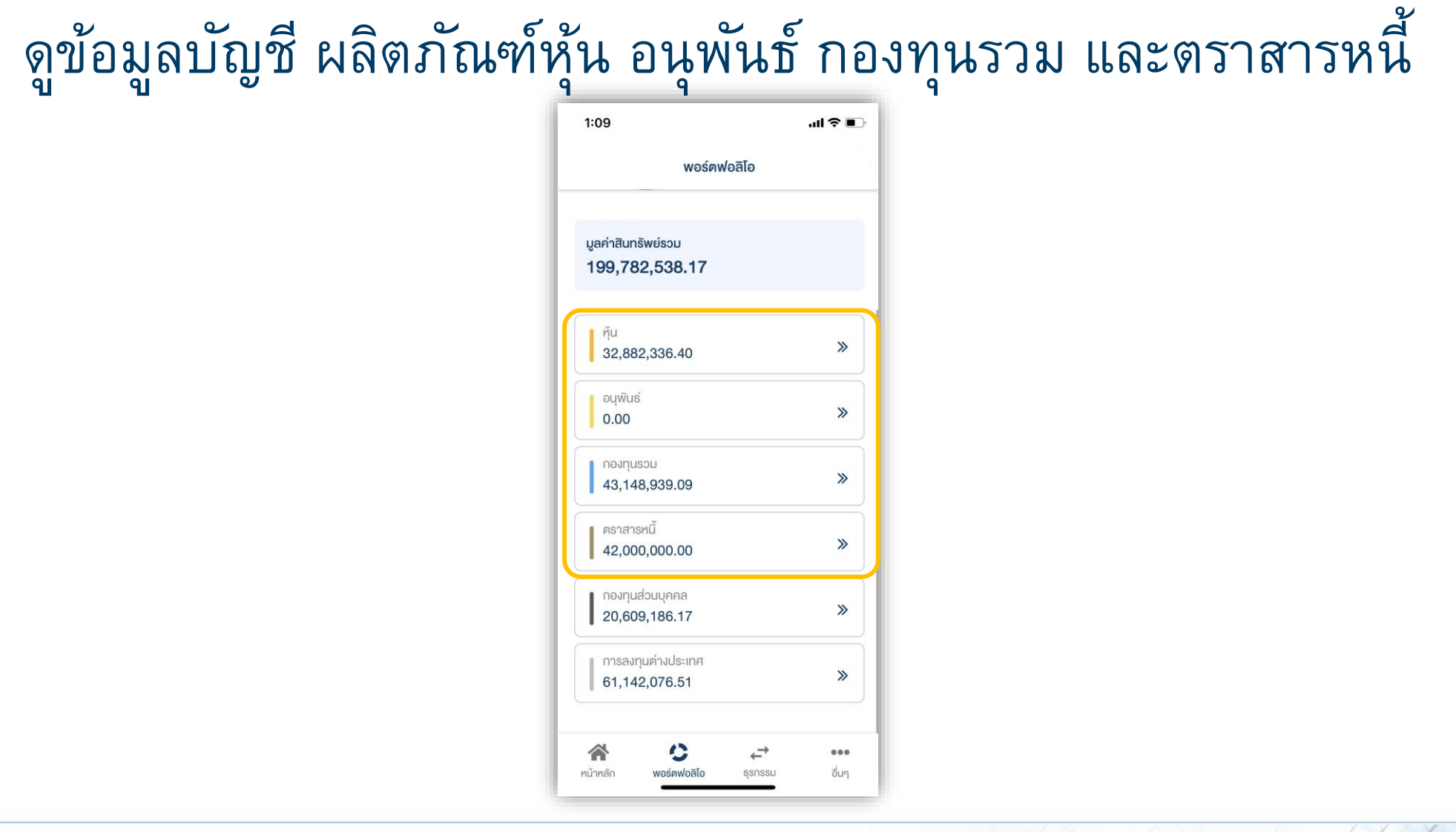

### พอร์ตฟอลิโอ – ดูข้อมูลการลงทุนระดับบัญชี (ผลิตภัณฑ์ หุ้น อนุพันธ์ กองทุนรวม ตราสารหนี้)

## **DAOLSEC**

เมื่อกดปุ่ม ที่ช่องผลิตภัณฑ์ ในหน้าพอร์ตฟอลิโอ หน้าจอจะแสดงรายการบัญชีลงทุนของผลิตภัณฑ์ที่เลือก

#### 1. แถบแสดงรายการบัญชี

2. แถบแสดง % น้ำหนักมูลค่าเงินลงทุนของหลักทรัพย์ / สินทรัพย์ในบัญชีลงทุนที่เลือก ( โดยจะแสดงหลักทรัพย์/ สินทรัพย์ที่มี มูลค่าปัจจุบันสูงสุด 5 อันดับแรก และ แสดงมูลค่ารวมของหลักทรัพย์ / สินทรัพย์ ที่เหลือ

#### 3. แถบแสดงข้อมูล

)

- มูลค่ารวมหลักทรัพย์ / สินทรัพย์ ที่ถือครอง
- มูลค่าเงินสดในบัญชีลงทุน
- ประมาณการกำไร
- 4. แถบแสดงข้อมูลหลักทรัพย์ / สินทรัพย์ รายตัว
- 5. ข้อมูลวันและเวลา ที่ดึงข้อมูลจากฐานข้อมูล
- 6. ตัวกรองข้อมูลแยกตามผู้แนะนำการลงทุนผู้ดูแลบัญชี

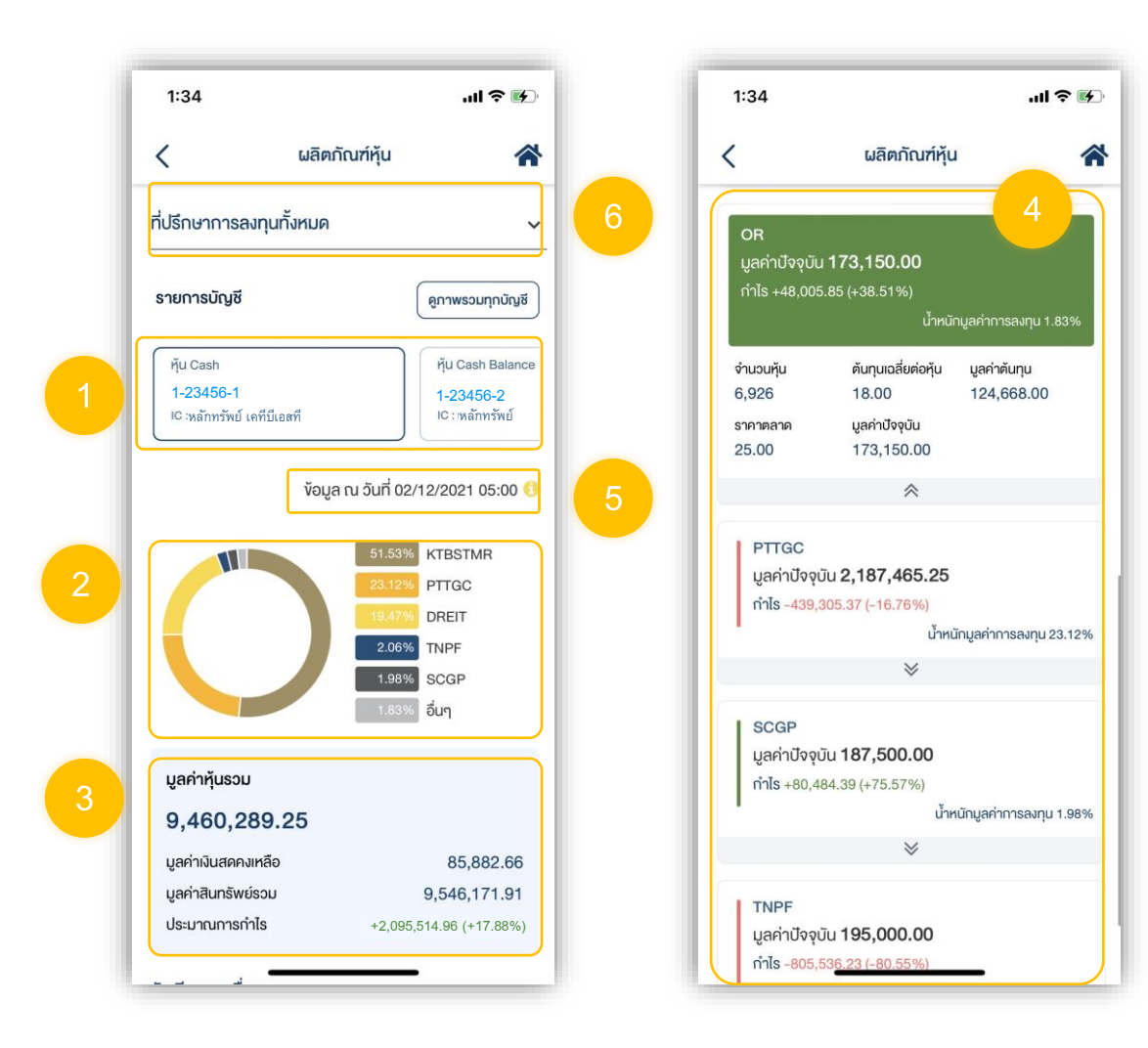

7

# ดูข้อมูลรวมทุกบัญชี สำหรับผลิตภัณฑ์หุ้น และ อนุพันธ์

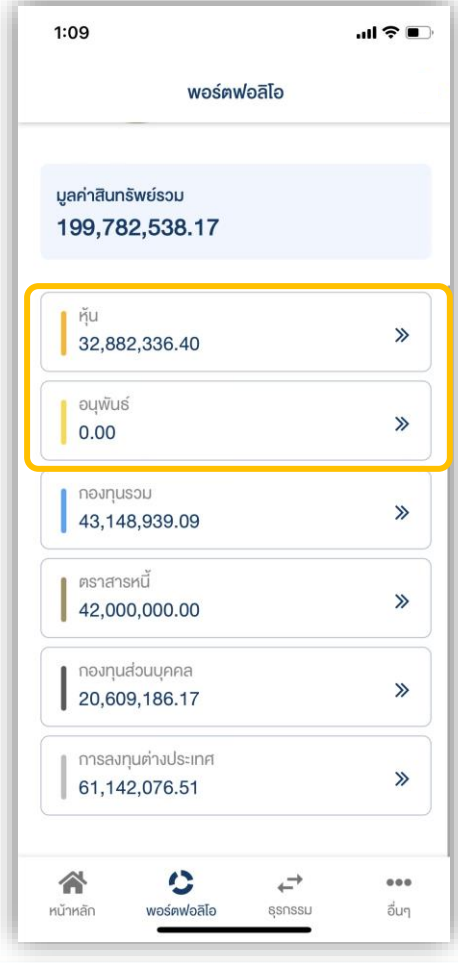

3

谷

 $\checkmark$ 

 $m \approx 4$ 

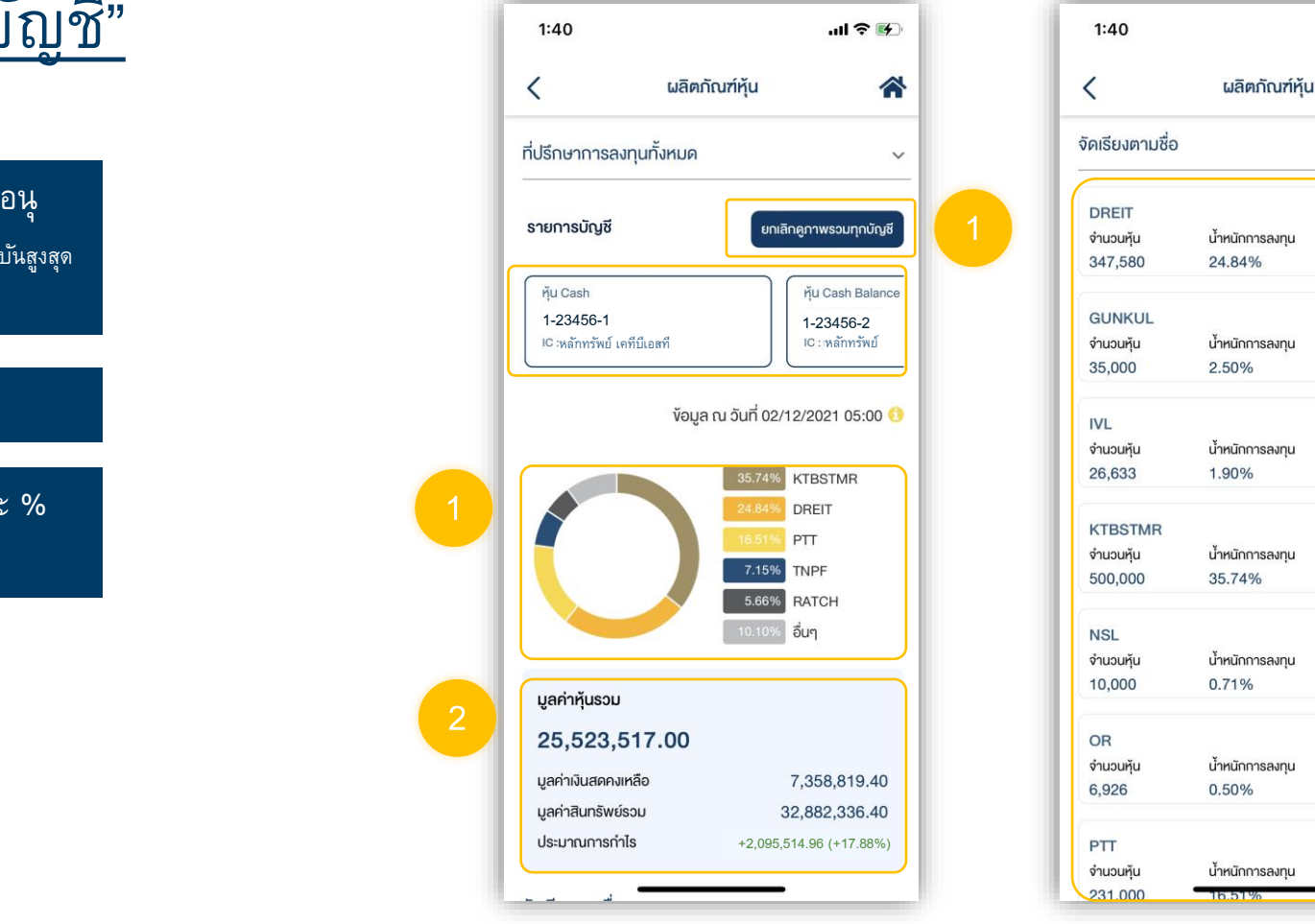

# เมื่อกดเลือก "ดูภาพรวมทุกบัญชี"

1. แถบแสดง % น้ำหนักมูลค่าเงินลงทุนของหุ้น / สัญญาอนุ พันธุ์ รวมทุกบัญชี ( โดยจะแสดงหลักทรัพย์ / สินทรัพย์ที่มีมูลค่าปัจจุบันสูงสุด 5 อันดับแรก และ แสดงมูลค่ารวมของหลักทรัพย์ / สินทรัพย์ ที่เหลือ )

### 2. แถบแสดงมูลค่าการลงทุนรวมทุกบัญชี

3. แถบแสดงจำนวนหลักหุ้น / จำนวนสัญญาอนุพันธุ์ และ % น้ำหนักการลงทุน รวมทุกบัญชี

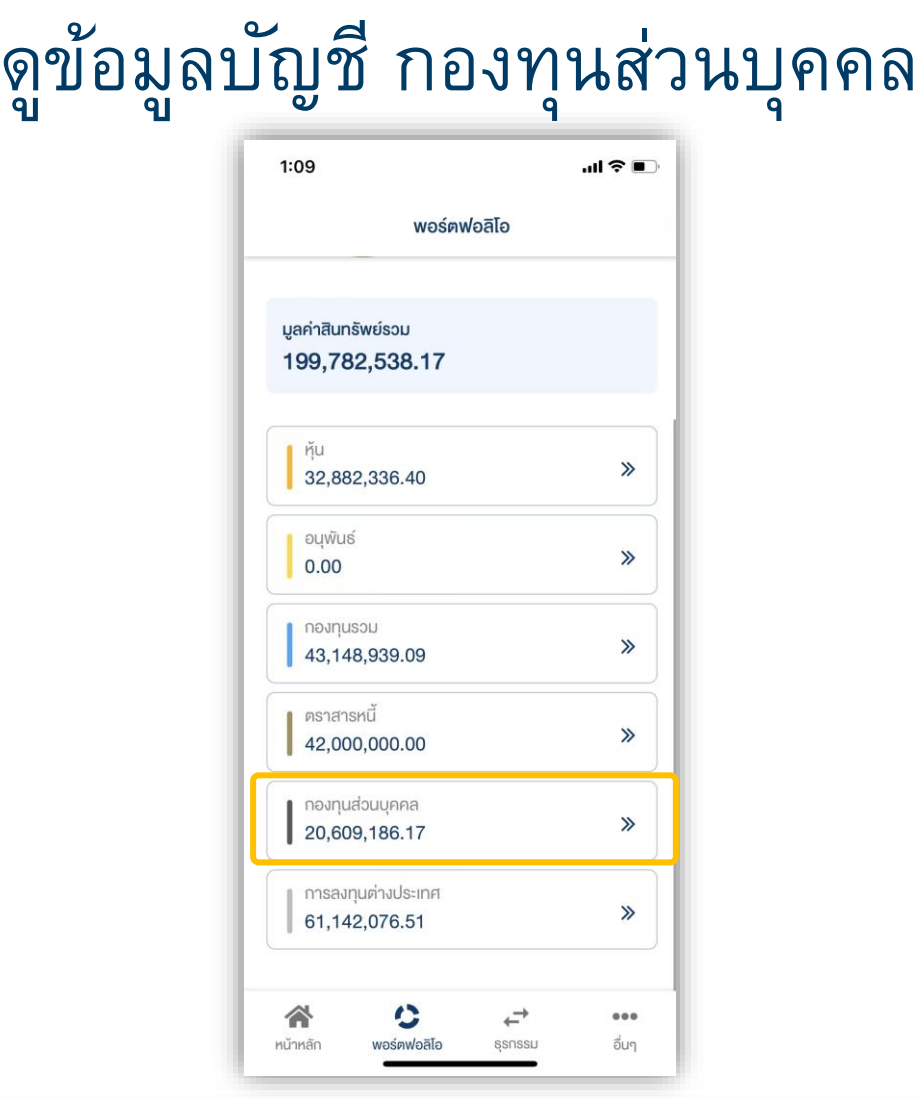

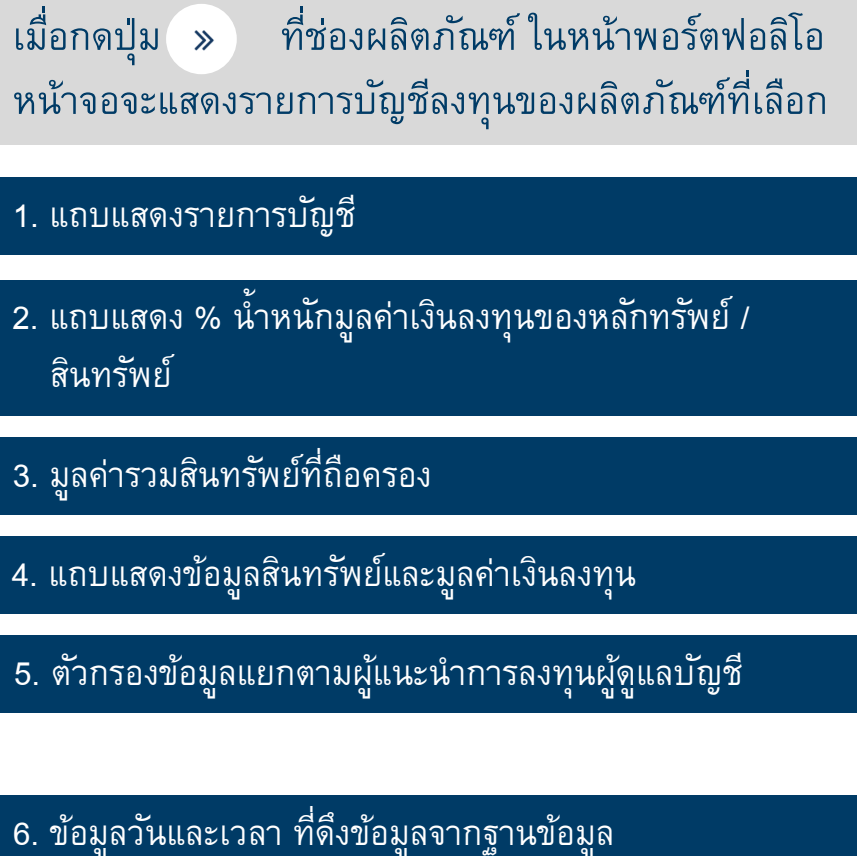

นักลงทุนสามารถเรียกดู รายงานมูลค่าสินทรัพย์ ที่แสดงข้อมูลโดยละเอียด ได้ที่ เมนู <u>"เอกสารอิเล็กทรอนิกส์"</u>

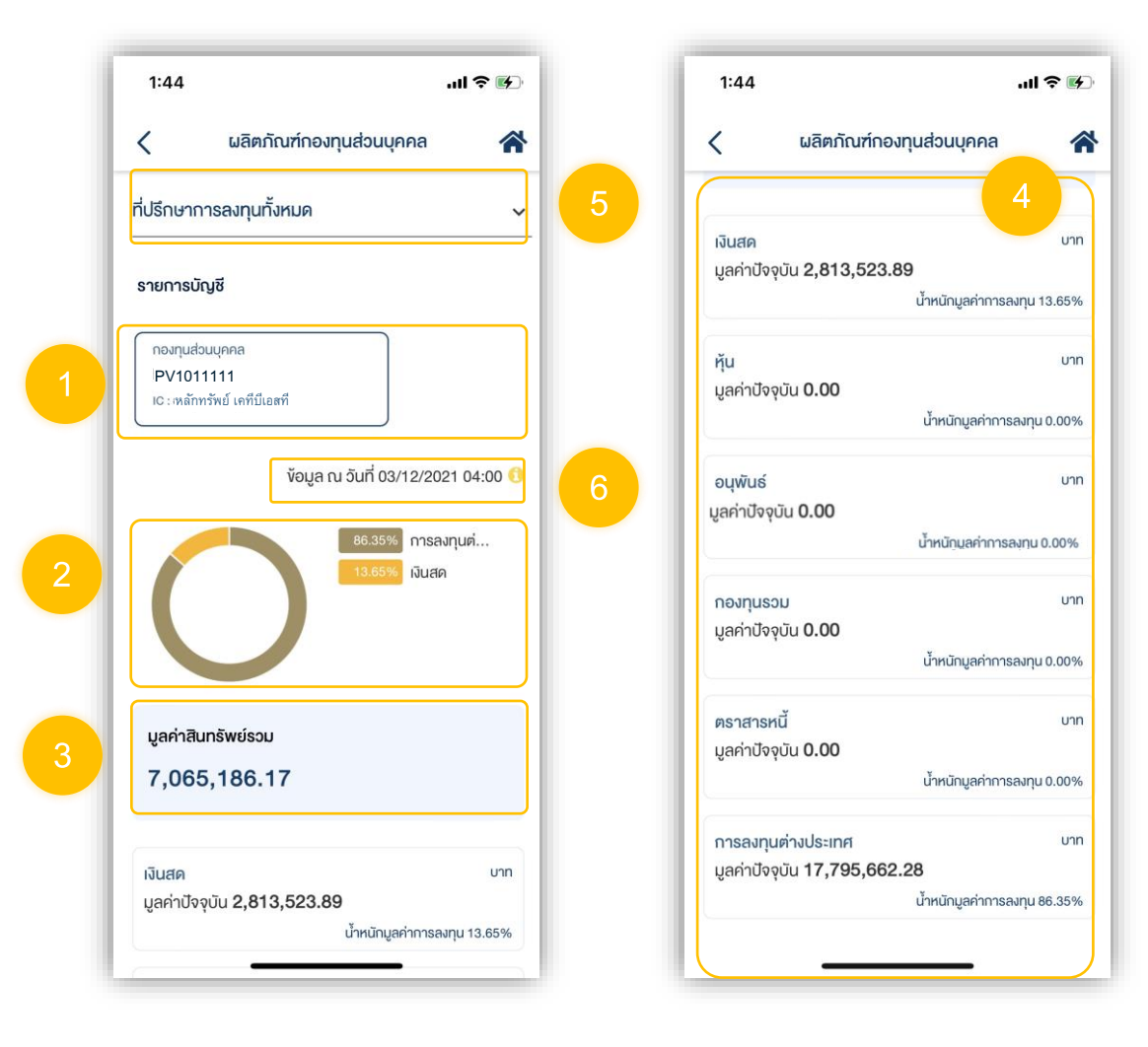

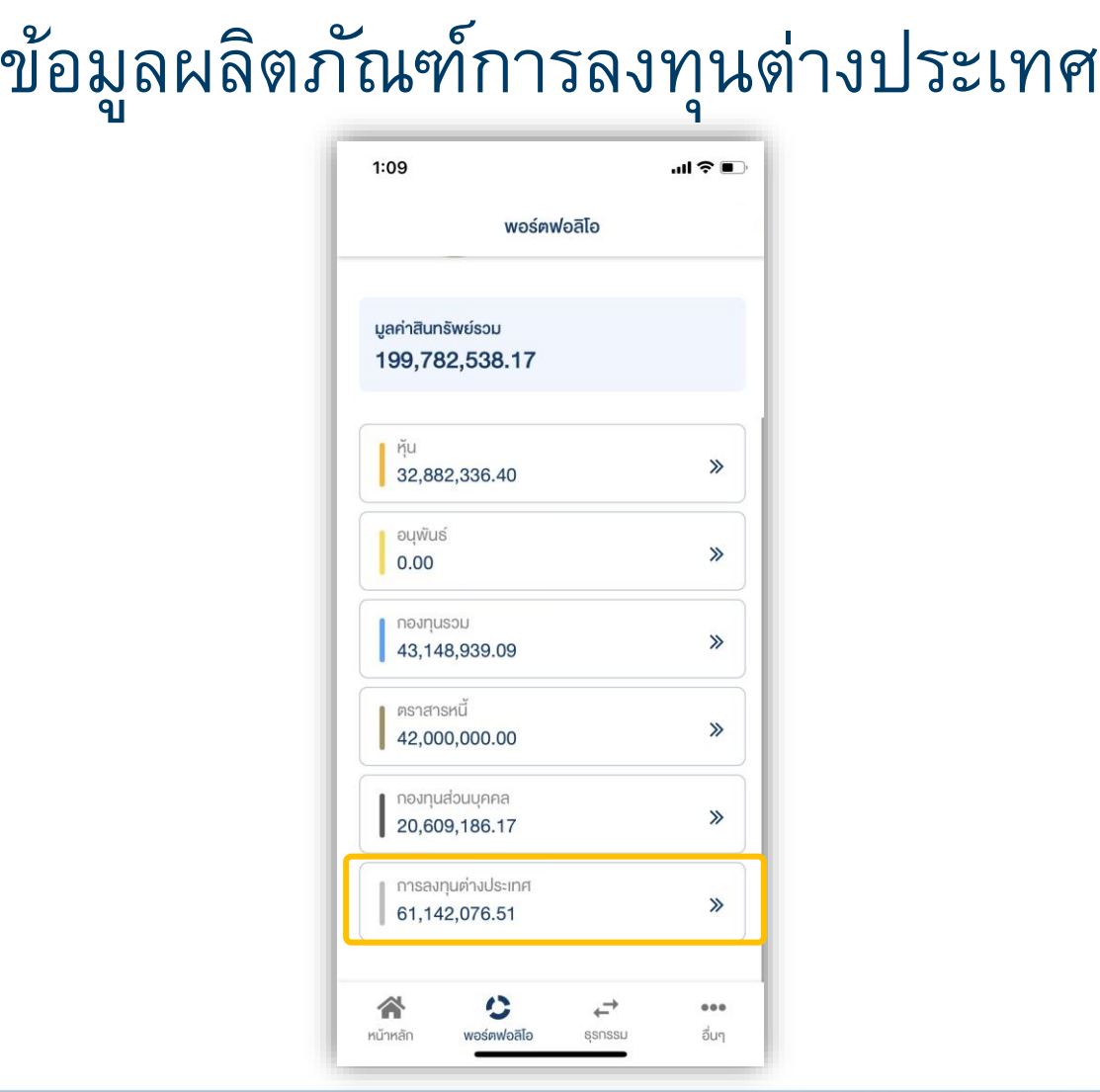

เมื่อกดปุ่ม ที่ช่องผลิตภัณฑ์ การลงทุน ต่างประเทศ หน้าจอจะแสดงรายการบัญชี  $1:52$  $m \approx 4$ ผลิตภัณฑ์ลงทนต่างประเทศ 수 1. แถบแสดงรายการบัญชี ≺ ที่ปรึกษาการลงทนทั้งหมด  $\checkmark$ 2. แถบแสดง % ของเงินลงทุนโดยแบ่งแยกตามประเภท รายการบัญชี สินทรัพย์ OTC **OTC**  $\frac{1}{2}$ 1 -23456 - 2 1 -23456 - 2 3. แถบแสดงข้อมูล หลักทรัพย์เคทีบีเอสทีหลักทรัพย์ • มูลค่ารวมเงินลงทุนรวมในบัญชีที่เลือก งือมล ณ วันที่ 03/12/2021 12:00 • มูลค่าเงินสดสกุลต่างๆ เทียบเท่าสกุลเงินบาท ที่มีอยู่ใน ิ์ ตราสารหนี้ บัญชีที่เลือก ้เงินสค • มูลค่าสินทรัพย์รวม ( มูลค่าเงินลงทุนรวม + มูลค่าเงินสด ) 4. แถบแสดงข้อมูลสินทรัพย์แต่ละประเภท ซึ่งสามารถเรียกดู มูลค่าเงินลงทุนรวม สกลเงิน : บาท 3 14,264,273.90 รายละเอียดสินทรัพย์ได้ โดยการกดเลือกที่แถบแสดงข้อมูล 2,073,605.03 มลค่าเงินสดคงเหลือ สินทรัพย์นั้น ๆ มลค่าสินทรัพย์รวม 16,337,878.93 อัตราแลกเปลี่ยน ณ วันที่ 02/12/2021 น้ำหนักมูลค่าการลงทุนเป็นการคำนวณจากมูลค่าเงินบาท

เงินสค

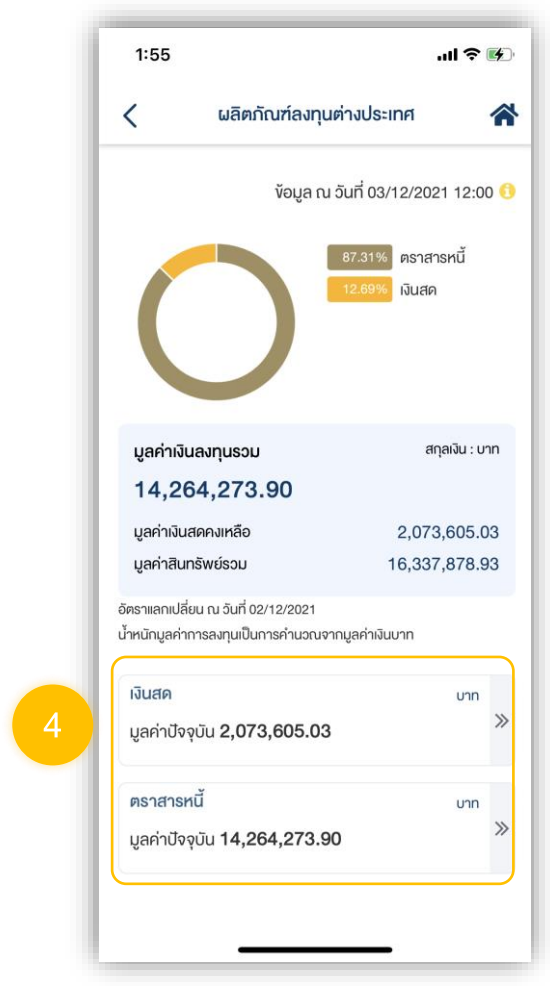

### เมื่อกดเลือกประเภทสินทรัพย์ที่ต้องการดูรายละเอียด หน้าจอจะแสดง

1. แถบข้อมูลแสดงแยกตามประเภทสินทรัพย์ โดยสามารถกด เลือกเพื่อดูรายละเอียดข้อมูลได้

### ่ 2. แถบแสดง % น้ำหนักมูลค่าสินทรัพย์

- 3. แถบแสดงมูลค่าเงินลงทุนรวมของประเภทสินทรัพย์นั้น ๆ โดยแสดงค่าเงินเทียบเท่าเงินบาท
- ี 4. คำสั่งแสดงสกุลเงินบาท หรือ สกุลเงินของตลาดที่ซื้อขาย<br>- สินทรัพย์นั้น ๆ<br>5. แถบแสดงรายการสินทรัพย์ที่ลงทุน สินทรัพย์นั้น ๆ

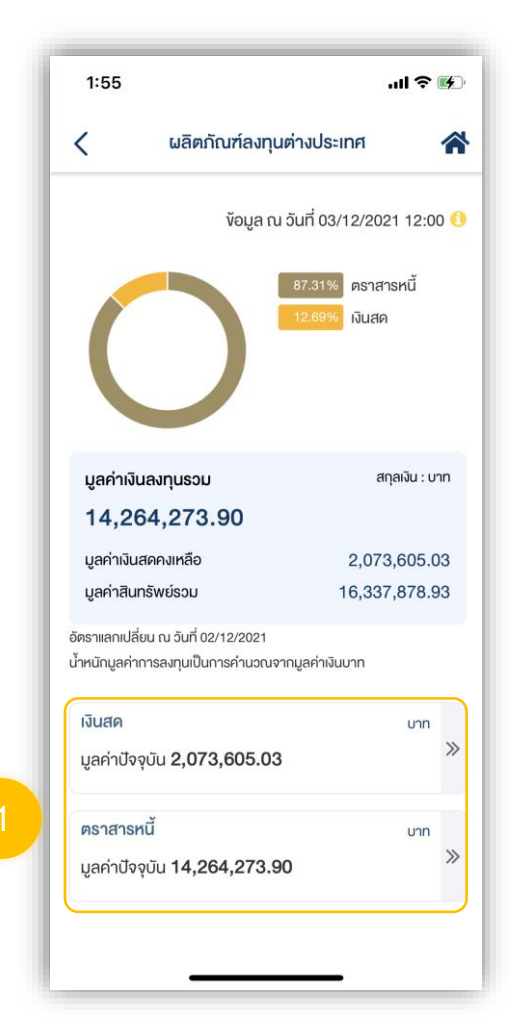

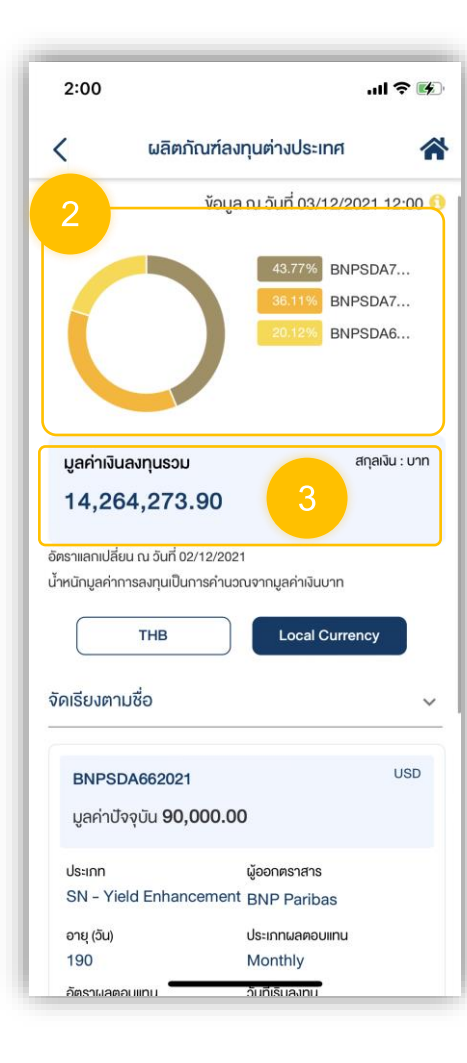

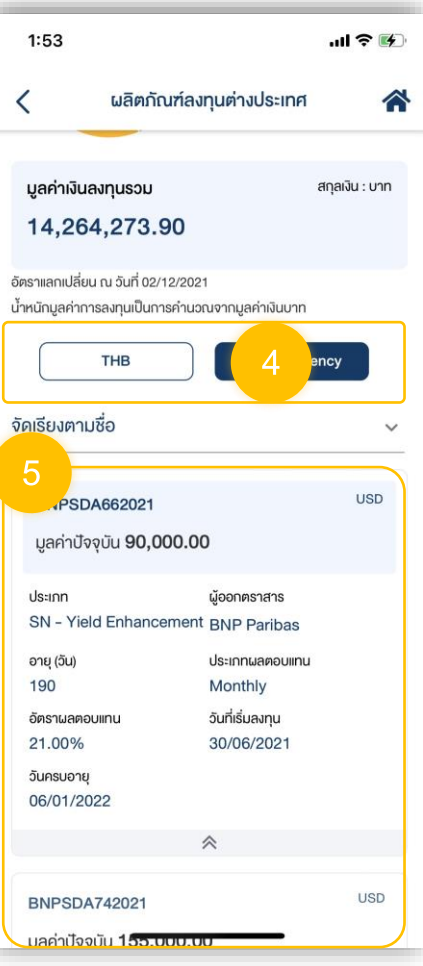